## **Installation Manual | Setup Xerox device for KUARIO Kiosk**

Product Version: 1.0.

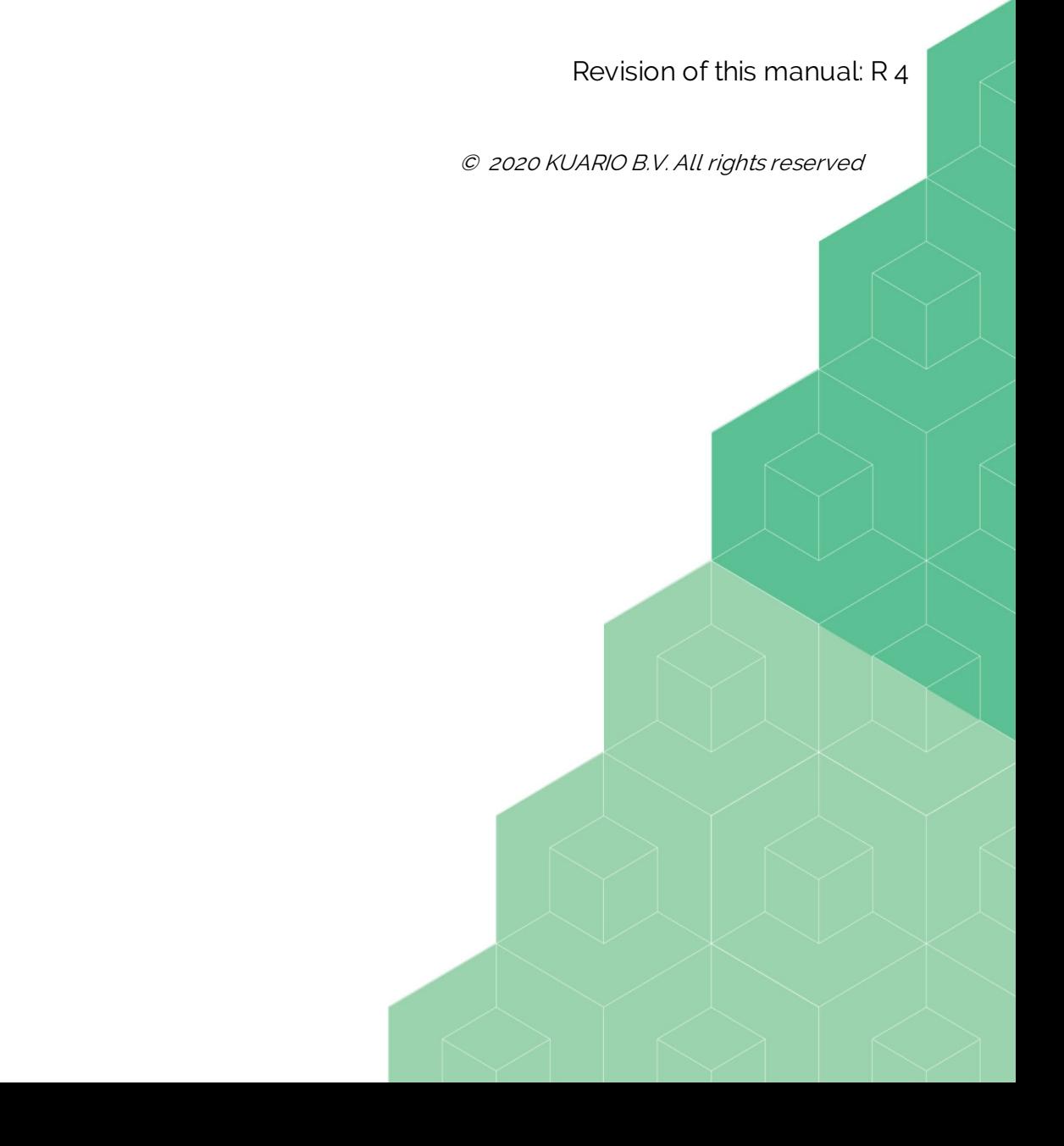

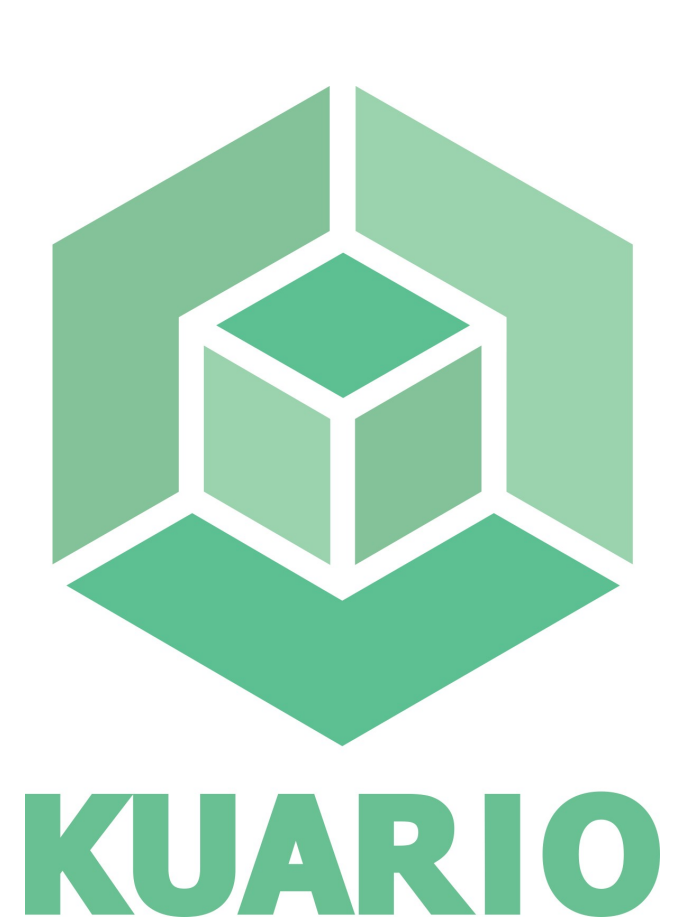

All rights reserved. No parts of this work may be reproduced in any form or by any means - graphic, electronic, or mechanical, including photocopying, recording, taping, or information storage and retrieval systems - without the written permission of the publisher.

Products that are referred to in this document may be either trademarks and/or registered trademarks of the respective owners. The publisher and the author make no claim to these trademarks.

While every precaution has been taken in the preparation of this document, the publisher and the author assume no responsibility for errors or omissions, or for damages resulting from the use of information contained in this document or from the use of programs and source code that may accompany it. In no event shall the publisher and the author be liable for any loss of profit or any other commercial damage caused or alleged to have been caused directly or indirectly by this document.

Version 1.0.4 created: January 2020 in Nieuw-Vennep.

**Publisher**

KUARIO B.V.

**Production**

KUARIO B.V

# **Table of Content**

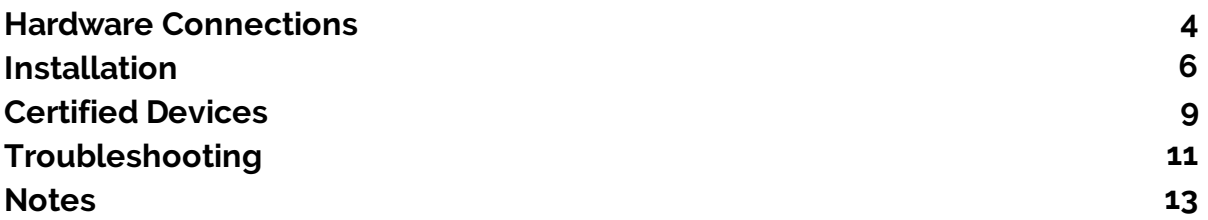

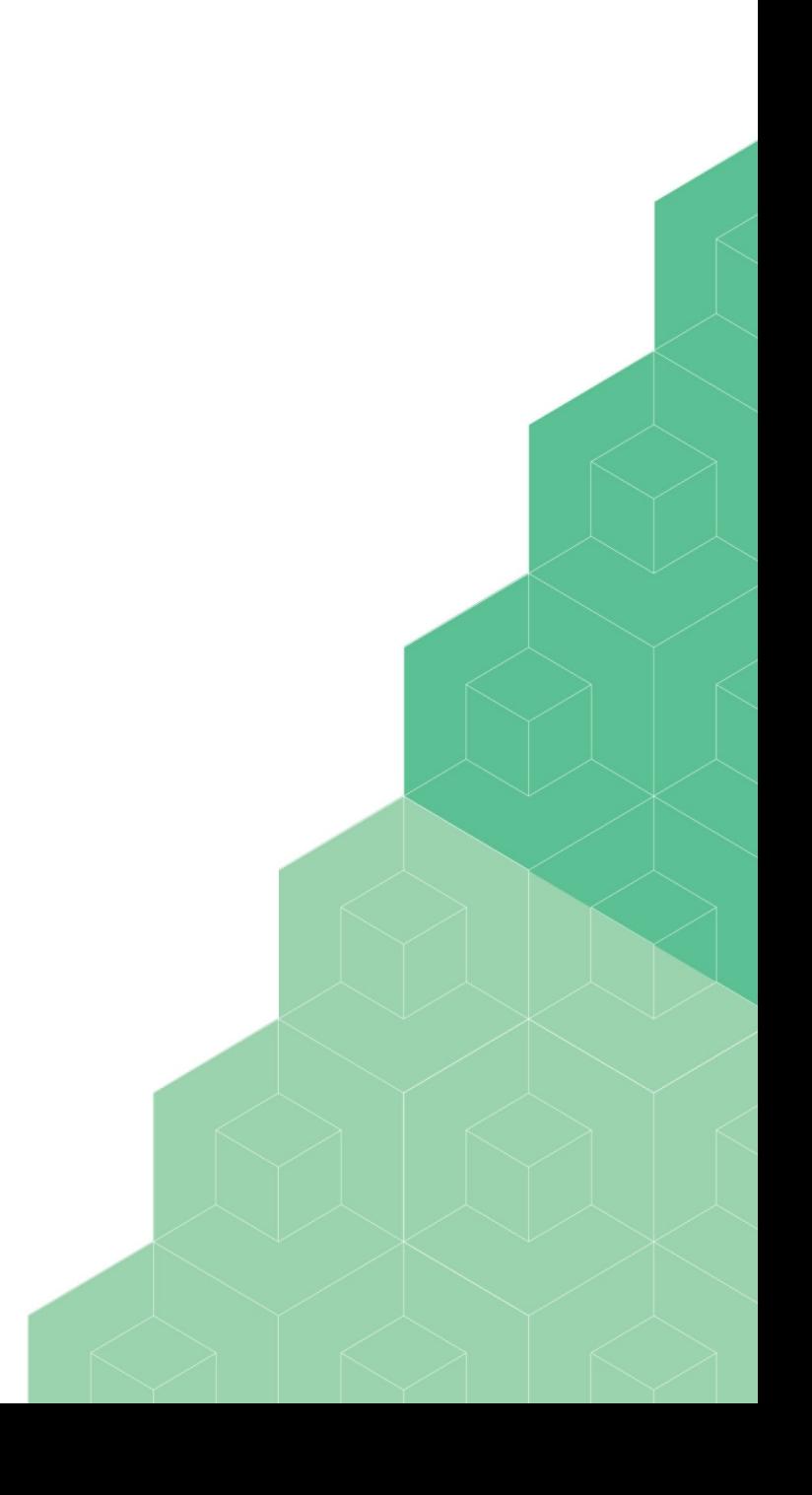

<span id="page-3-0"></span>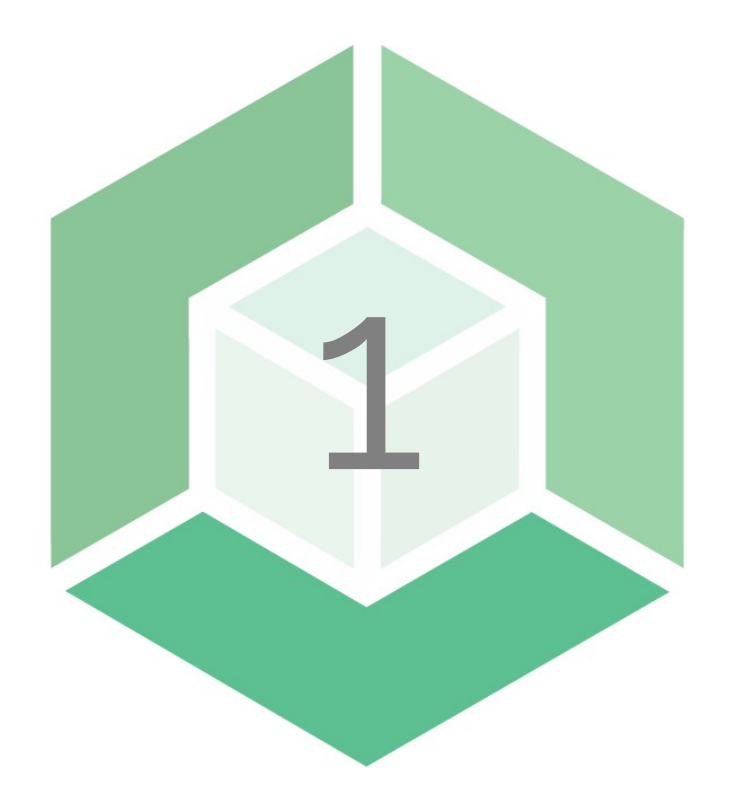

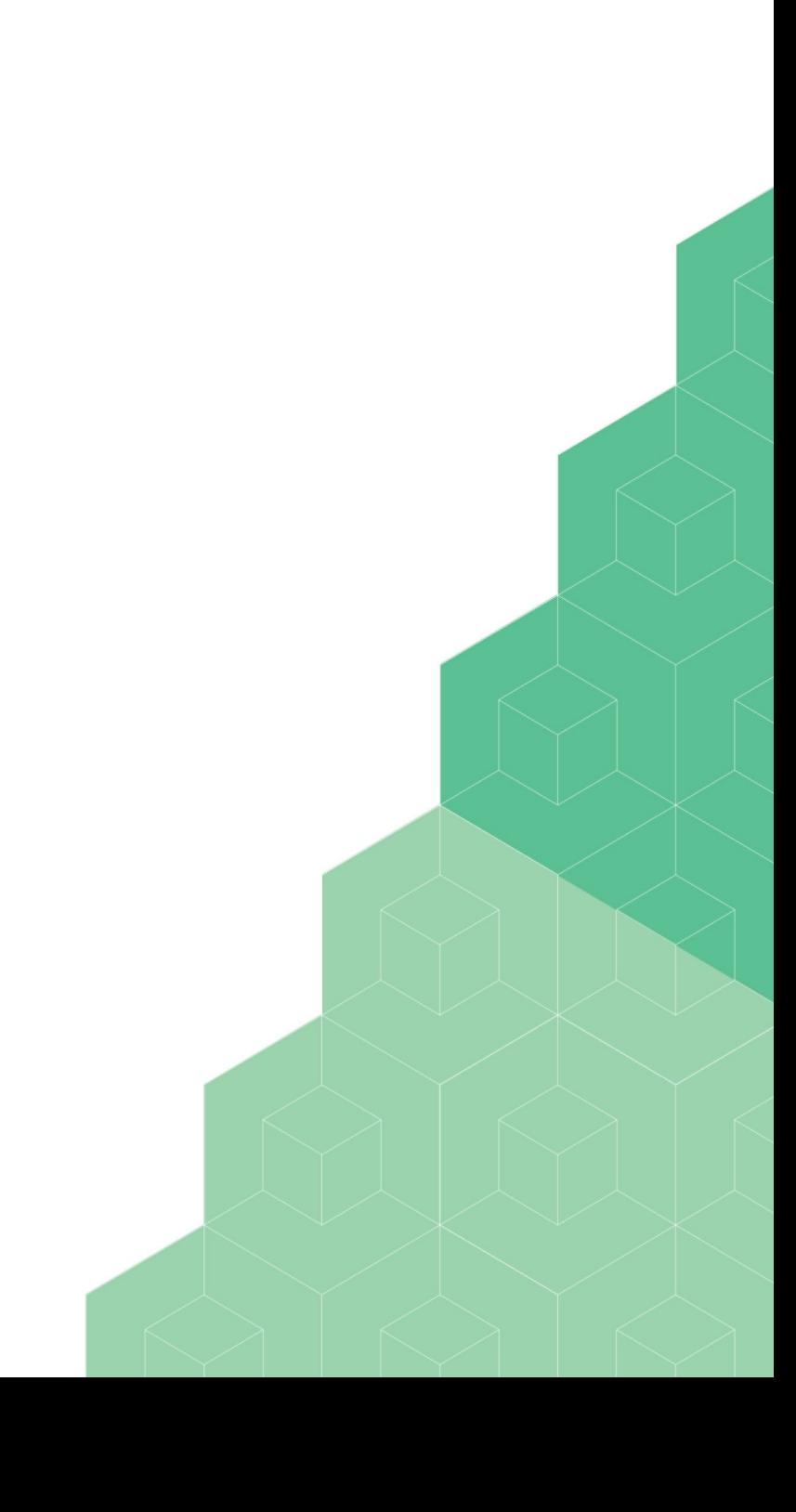

## **Hardware Connections**

### **Hardware Connections**

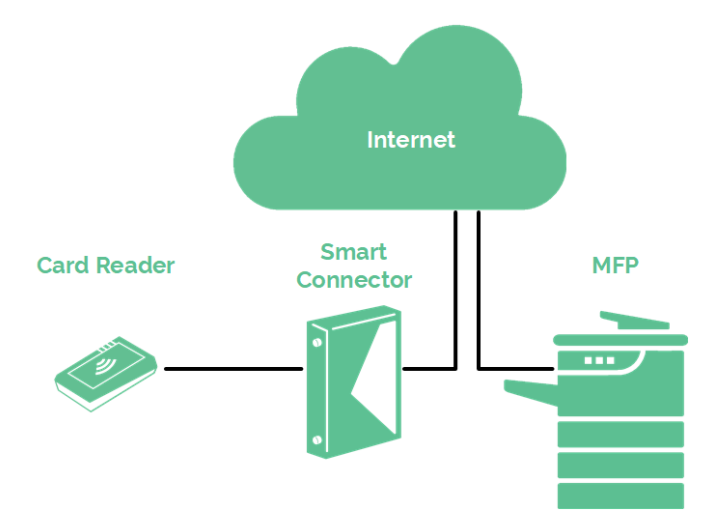

Please make sure that the card reader is connected to the Smart Connector (not to the MFP directly) and that the Smart connector and the MFP both are connected to the Internet.

5 - Setup Xerox device for KUARIO Kiosk - kuario.com

<span id="page-5-0"></span>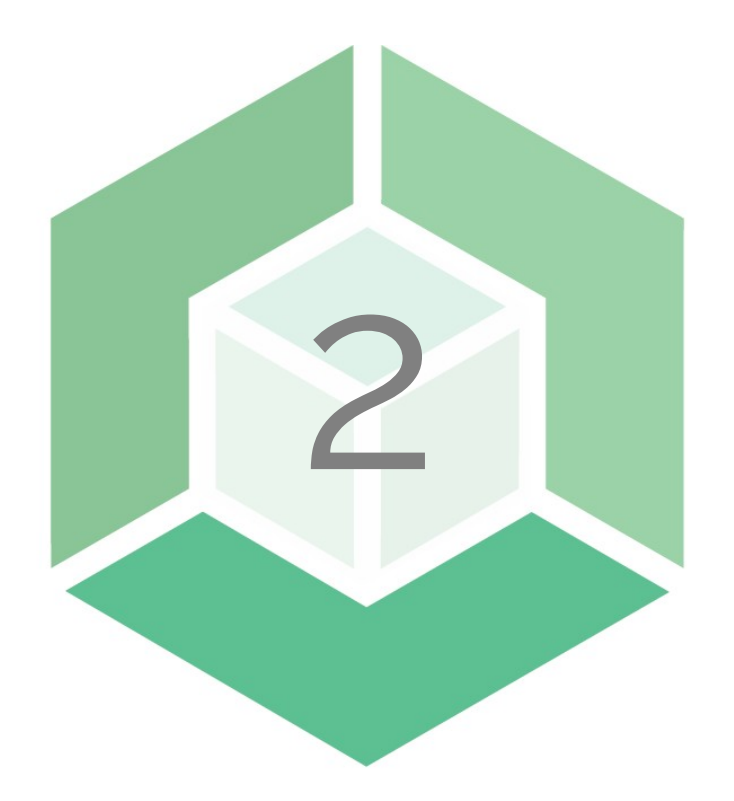

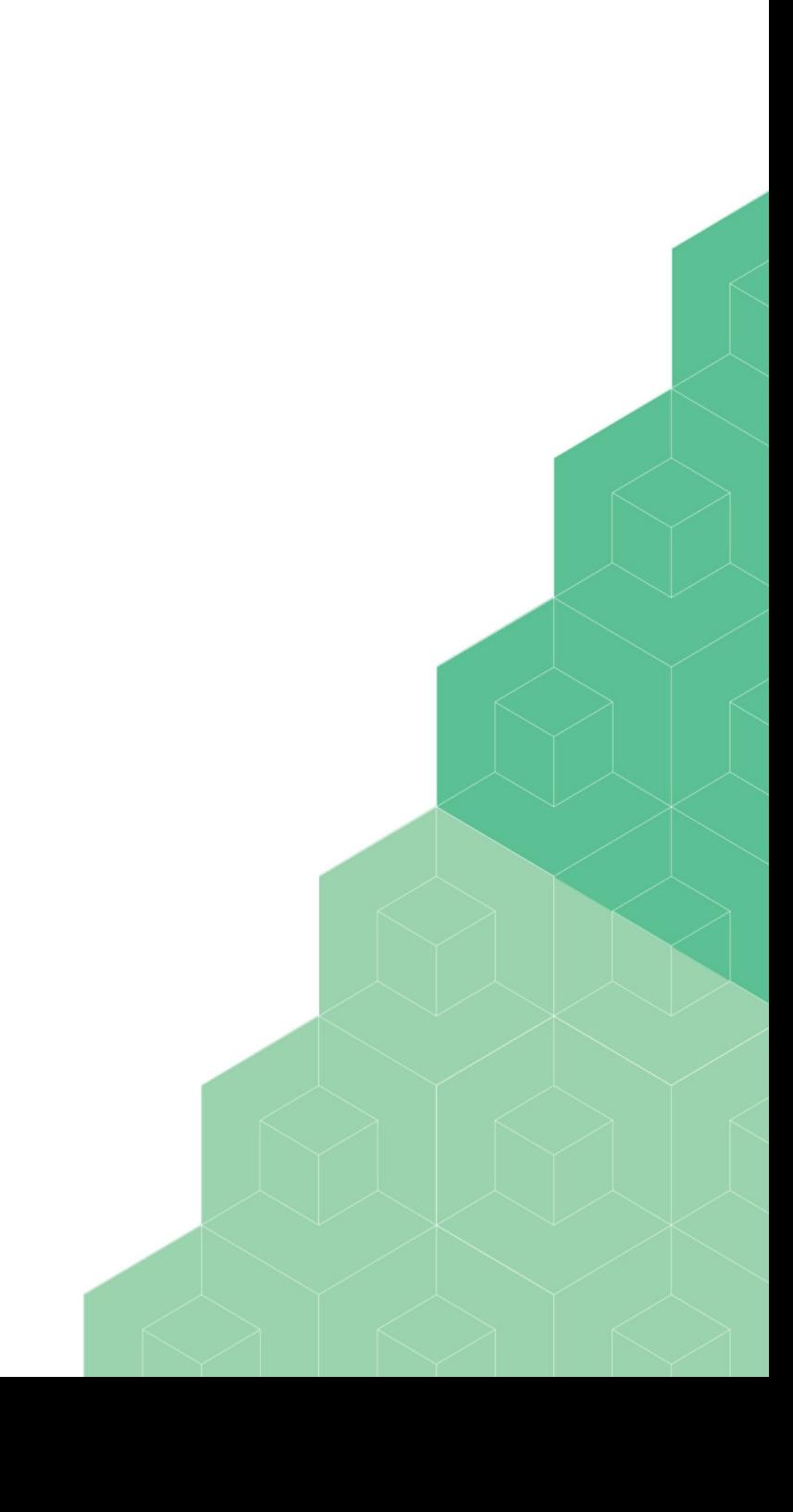

# **Installation**

To set up and configure a new Xerox device with a KUARIO web kiosk the following has to be taken in account.

## **Authenticate**

To change settings of the device an Administrator Login will be needed. Default User Name for Xerox devices: **admin**. By default the password is 1111. But sound password policies would demand that your password and maybe even your user name are unique. So please double-check to be sure what your exact credentials are. More and more brands will now demand you create unique credentials.

### **Set outlet settings in manager**

Make sure you have created a KUARIO Outlet for your Xerox MFP.

Make sure you have the following:

- a. The name of the Outlet, and it's place in the KUARIO tree.
- b. The MAC-Address of the KUARIO Smart Connector.
- c. The IP address of your Xerox device.
- d. The Xerox device's Admin credentials (login name & password).

# **Installation**

Browse to [https://manager.KUARIO.com](https://manager.kuario.com/)

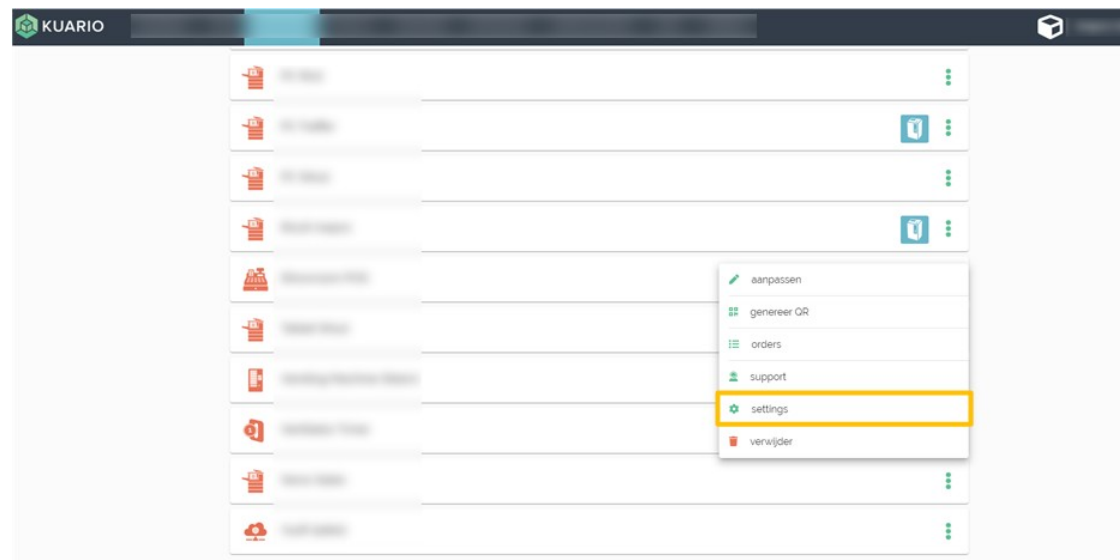

#### Settings

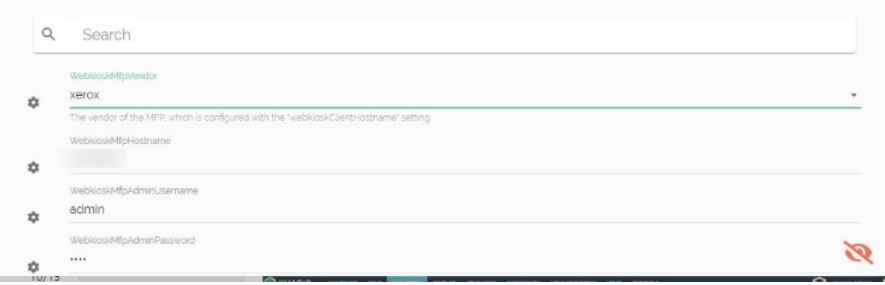

Go to the Outlet and then to the context menu Settings (see image): Enter these values:

- 1. The MAC-Address of the KUARIO Smart Connector.
- 2. The Outlet name, and it's place in the KUARIO tree.
- 3. The IP address of the Xerox device.
- 4. The device credentials (login name & password).

Warning: All other apps on device will be hidden on the device, they will no longer be accessible. Normally this will not **be a problem, if it is a problem in your case please contact KUARIO Support for help .**

<span id="page-8-0"></span>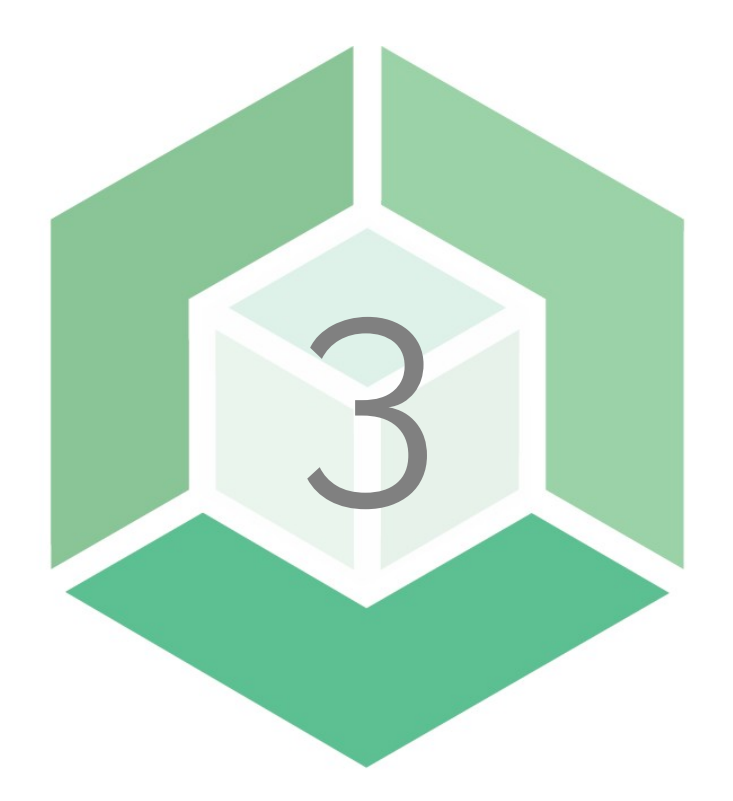

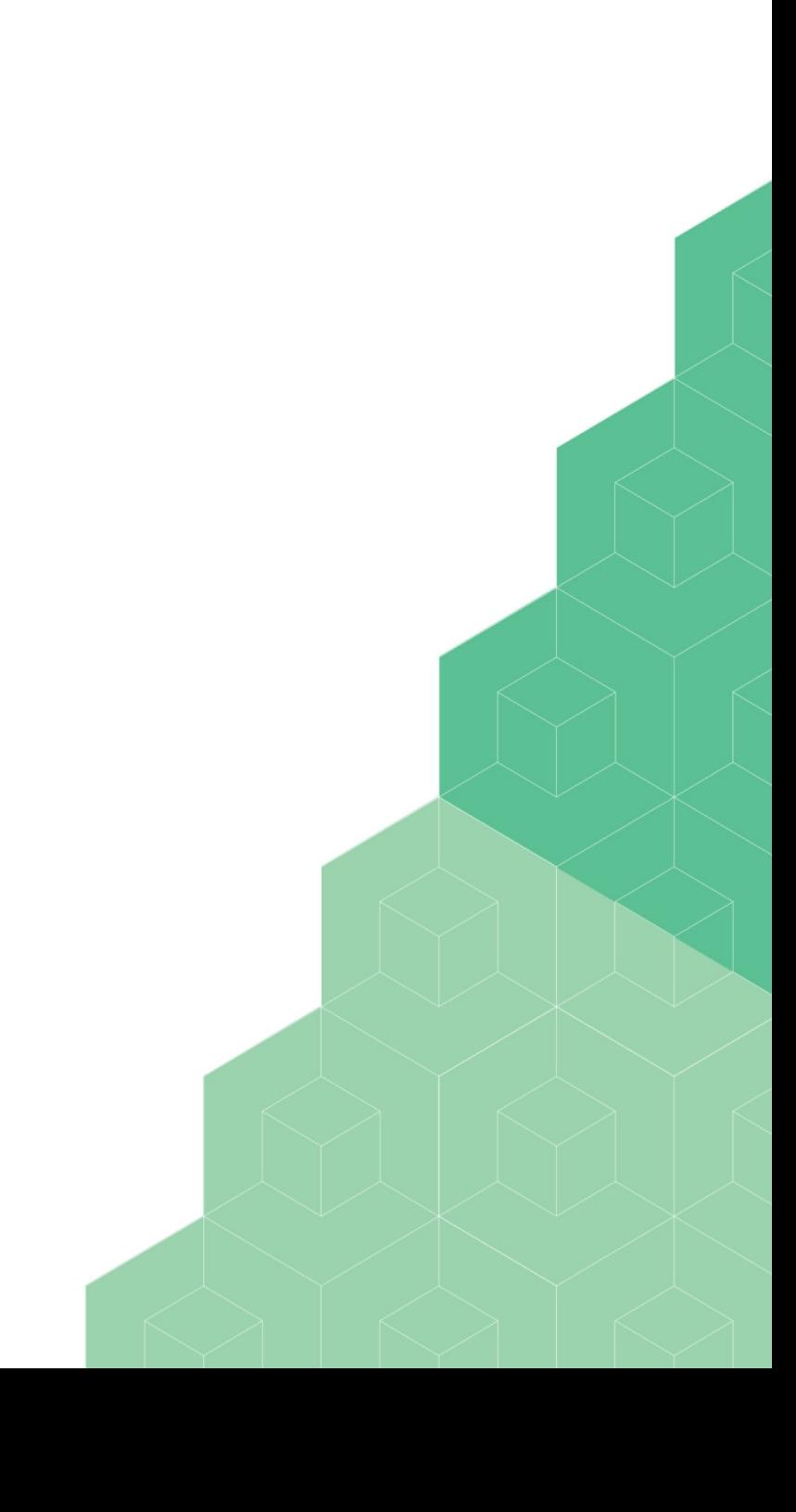

## **Certified Devices**

### **Certified Devices**

The devices in this list are tested and found capable of running our software.

#### **Xerox**

Xerox® VersaLink® C405/C505/C605 Color Multifunction Printer Xerox® VersaLink® B405/B605 B615 Multifunction Printer Xerox® VersaLink® B7025/B7030/B7035 Multifunction Printer Xerox® VersaLink® C7000/C7020/C7025/C7030 Color Multifunction Printer Xerox® VersaLink® C400 Color Printer Xerox® VersaLink® C500 Printer Xerox® VersaLink® C600 Printer Xerox® VersaLink® B400 Printer Xerox® VersaLink® B600 Printer Xerox® VersaLink® B610 Printer Xerox® AltaLink® B8045/B8055/B8065/B8075/B8090 Multifunction Printer Xerox® AltaLink® C8030/C8035/C8045/C8055/C8070 Color Multifunction Printer

<span id="page-10-0"></span>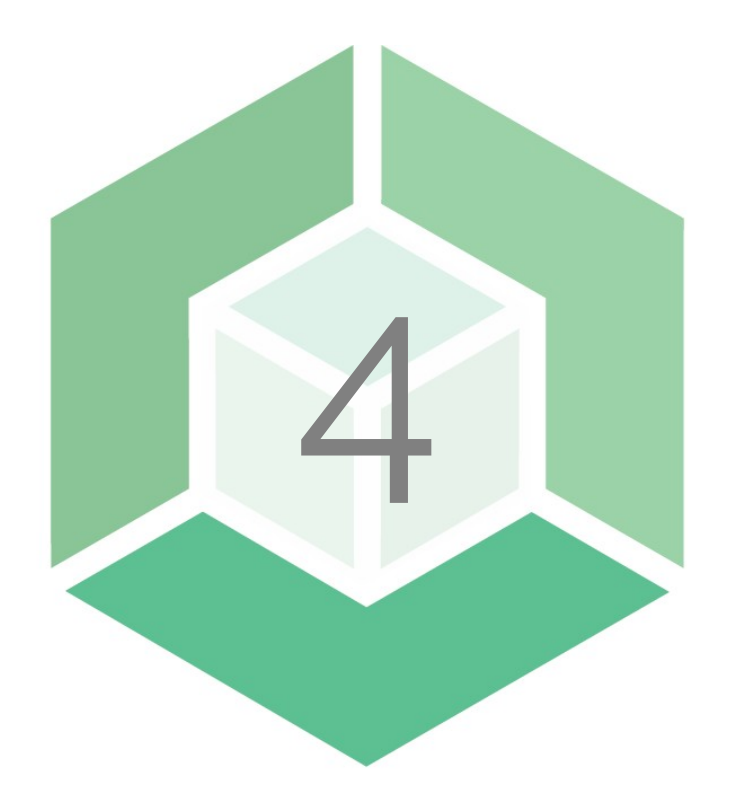

# **Troubleshooting**

## **C** Troubleshooting

Sometimes things do not work out as expected, if so please read through this section before contacting your service organisation or dealer. Changes are you are able to solve the issue yourself.

The section is set up in a symptom - Prognosis - Resolution format, that is first the symptom is given, then the possible causes and then the resolution for those causes.

#### **Symptom(s): KUARIO seems not correctly installed**

#### **Prognosis: KUARIO installer was unable to communicate with the MFP Scope: One Device**

#### **Resolution: Check for IP-address mismatch**

- A Check the IP-address of the MFP matches the IP-address that was reported to KUARIO Support as the IP-address of the MFP.
- 1) Check what the IP-address you send to KUARIO support was.
- 2) Check the actual IP-address of the MFP.
- 3) See if they match, if they don't, send KUARIO support the correct IP-address.

#### **Resolution: Check for valid network connection**

- B Check the MFP can be reached via the Internet by an outside browser with the correct MFP credentials of the MFP.
- 1) Take a laptop outside of the network and try to connect to the MFP. Are you able to reach the MFP? If not there is a
	- network problem that need to be solved by you or the site's network managers.
		- a. Check if the MFP if connected to a network wall outlet.
		- b. Check if that wall outlet is connected to the Internet.
		- c. Consult the site's network managers on why the MFP cannot be reached from outside your current site's network.
- C The credentials for the MFP may be invalid.
- 1) It is a sound policy to not use the default password for access to the MFP so double check you login name and password.
- 2) Check if you can log in with those credentials. If you can't, get hold of the correct credentials.
- 3) Check if these credentials match the credentials send to KUARIO support. If they don't send KUARIO support the correct credentials.

#### **Symptom(s):My problem is different / cannot be resolved with these instructions Prognosis: Your problems cannot be solved using this manual**

#### **Resolution: Contact KUARIO support**

D - Please contact KUARIO Support - Email to support@KUARIO.com.

<span id="page-12-0"></span>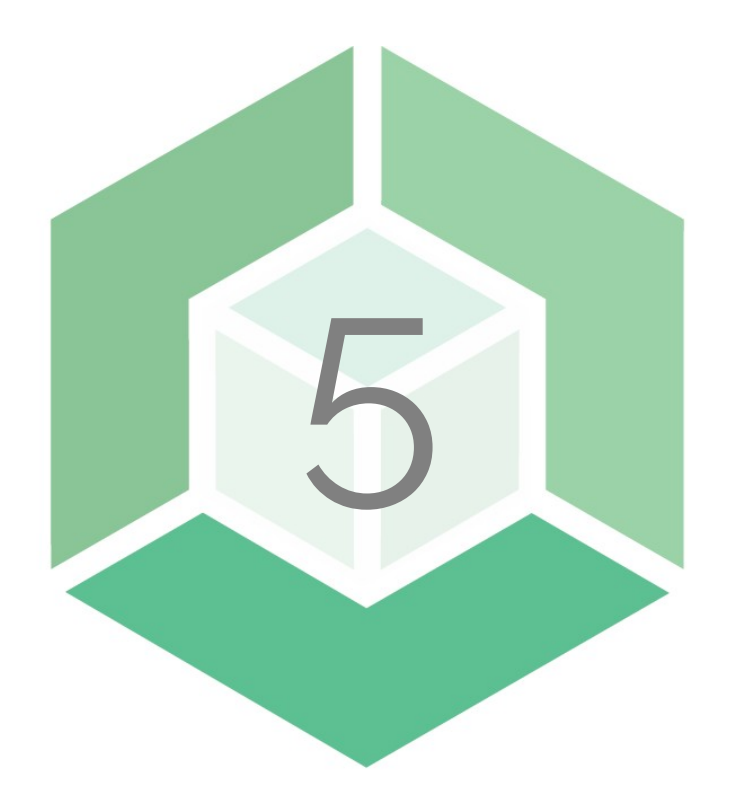

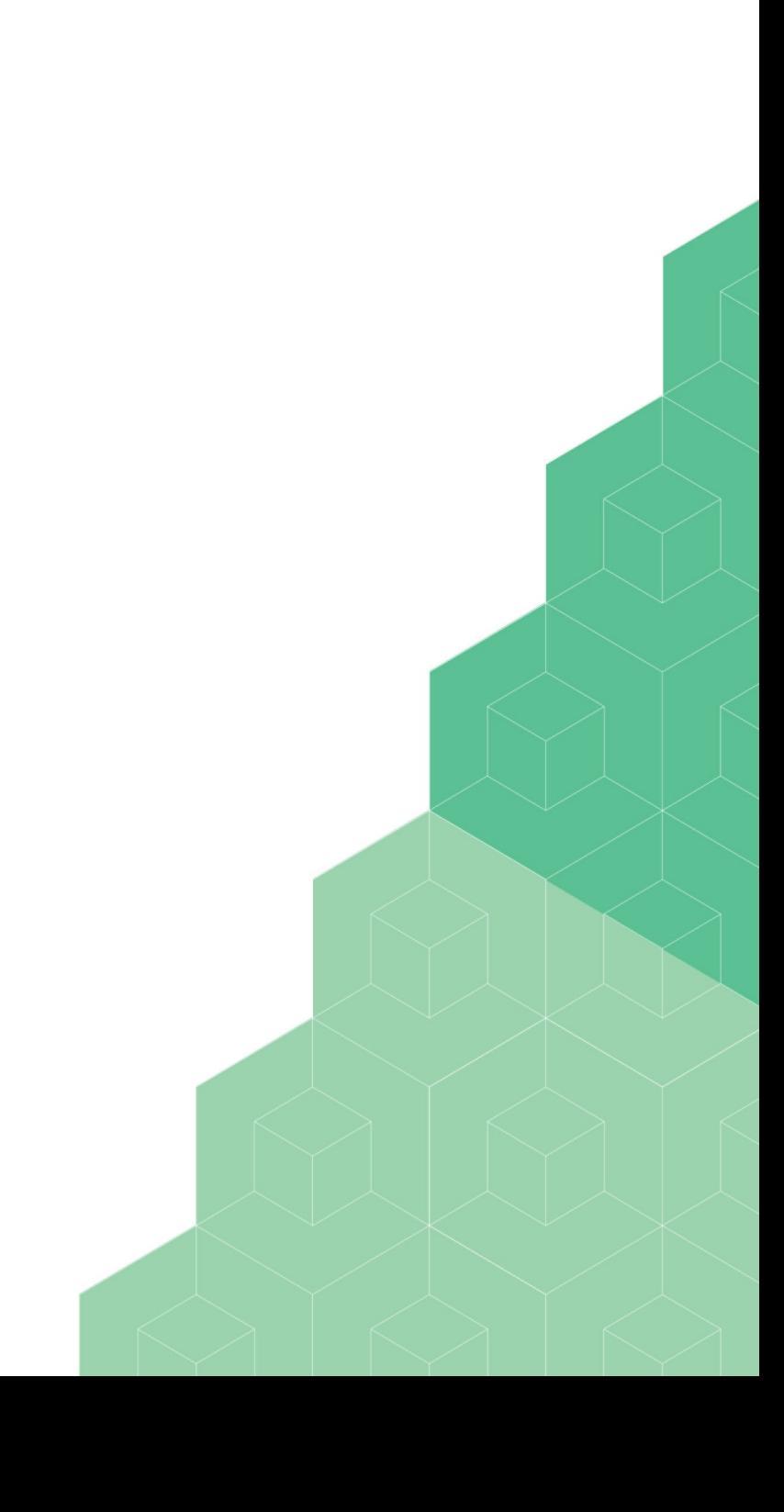

## **Notes**

## **Notes**

This area is meant for the reader's notes:

**Notes**

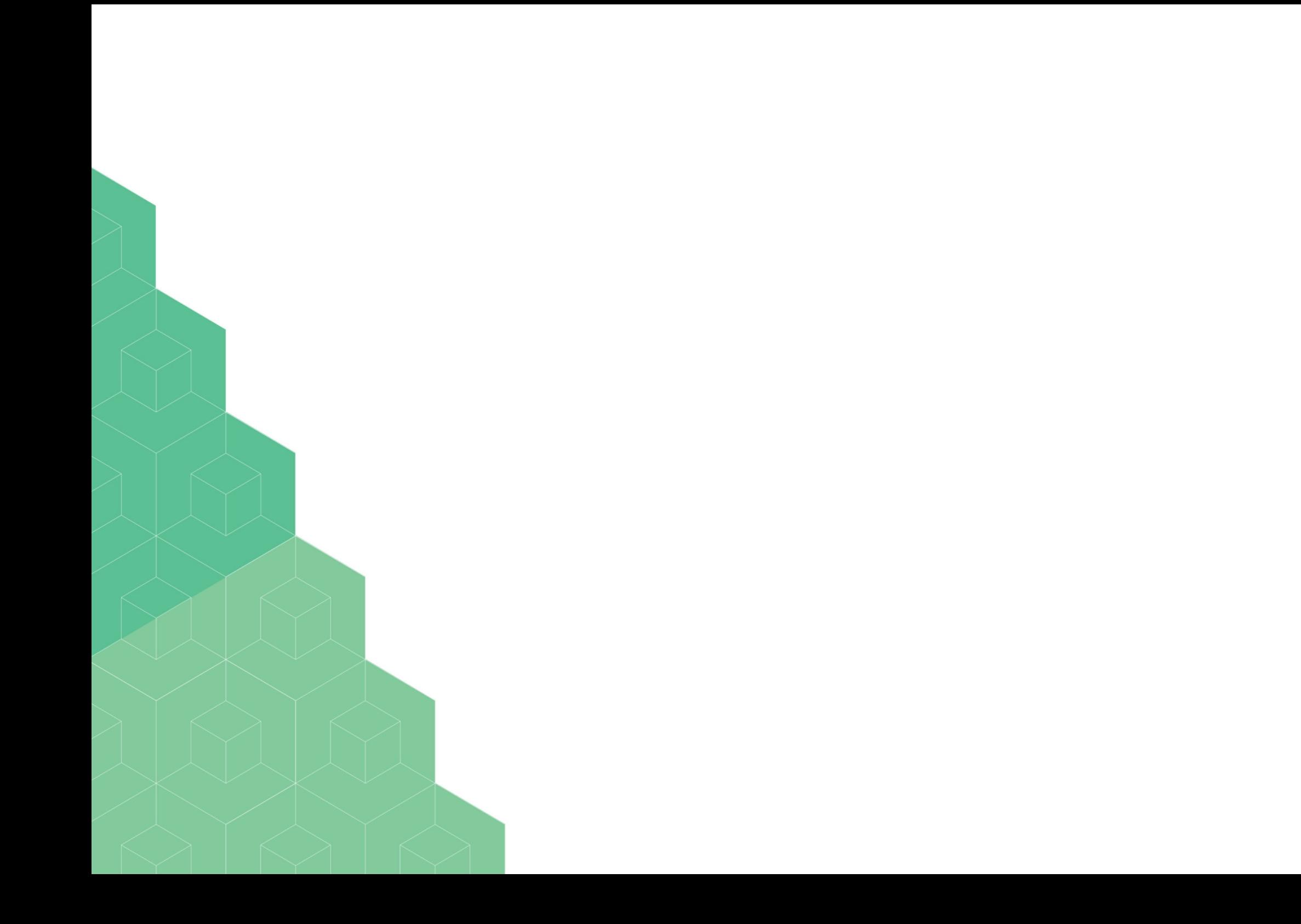